# 虚拟机安装教程 VMWareWorkstation

使用软件:VMWareWorkstation8.0.1.528992

安装 VMWareWorkstation8.0.1.528992

1 打开安装文件

一

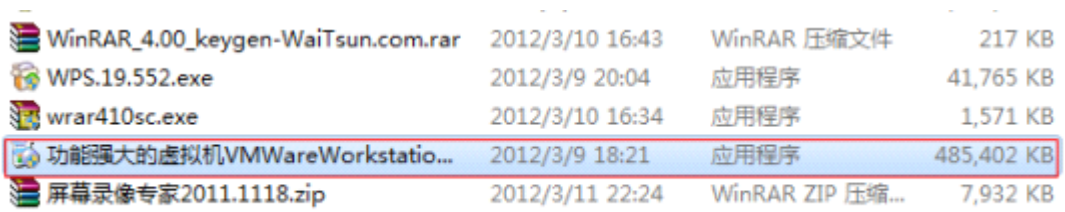

 $\sim$   $\sim$ 

显示如下界面(如果显示用户控制请选择是)

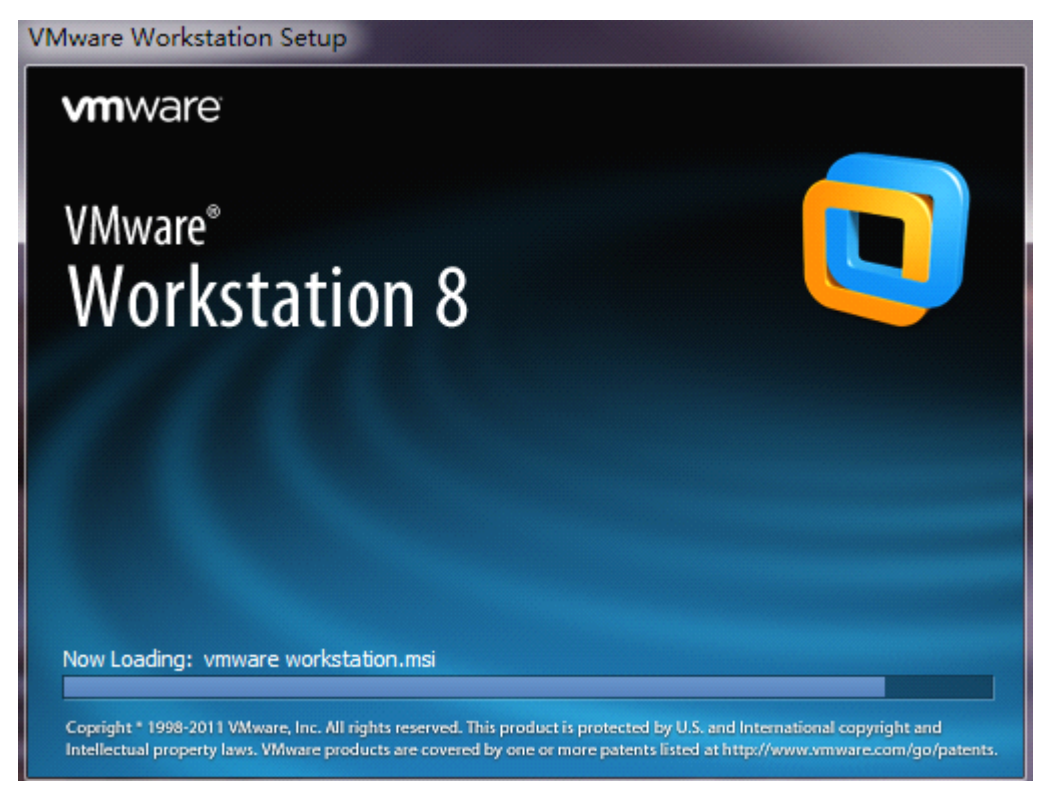

然后自动弹出 接着选择 next 继续

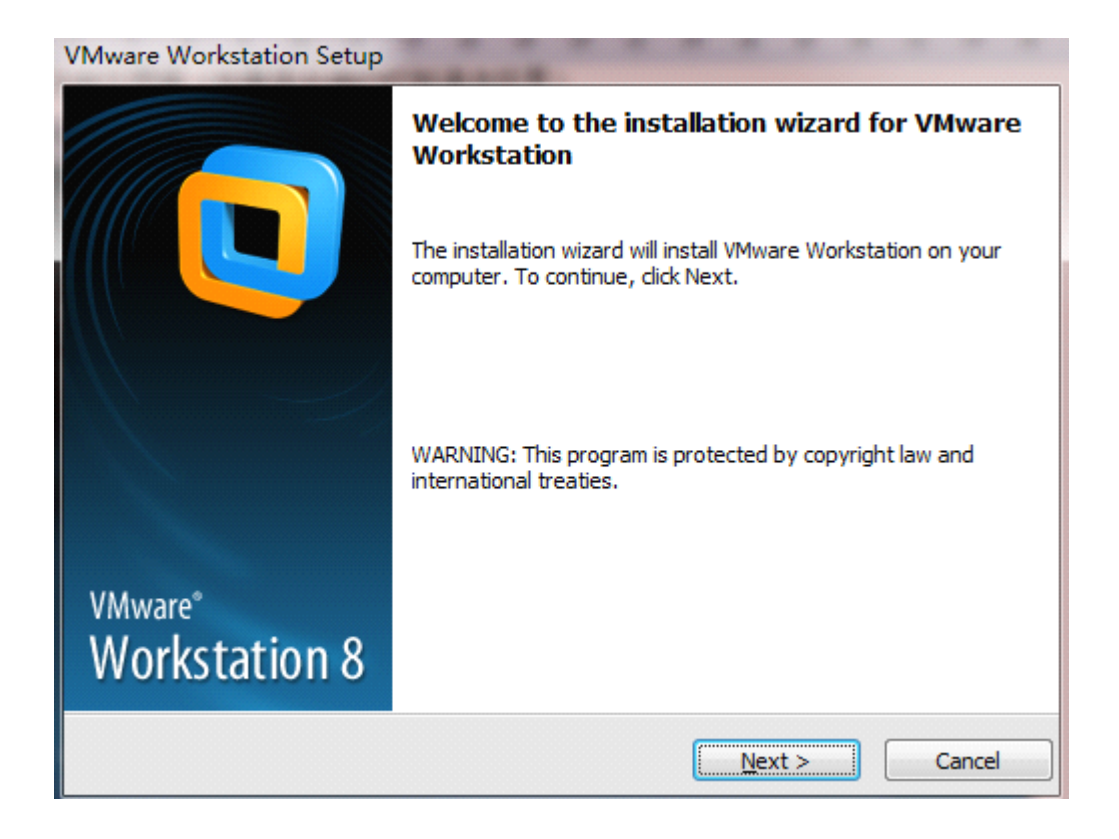

## 选择 typical

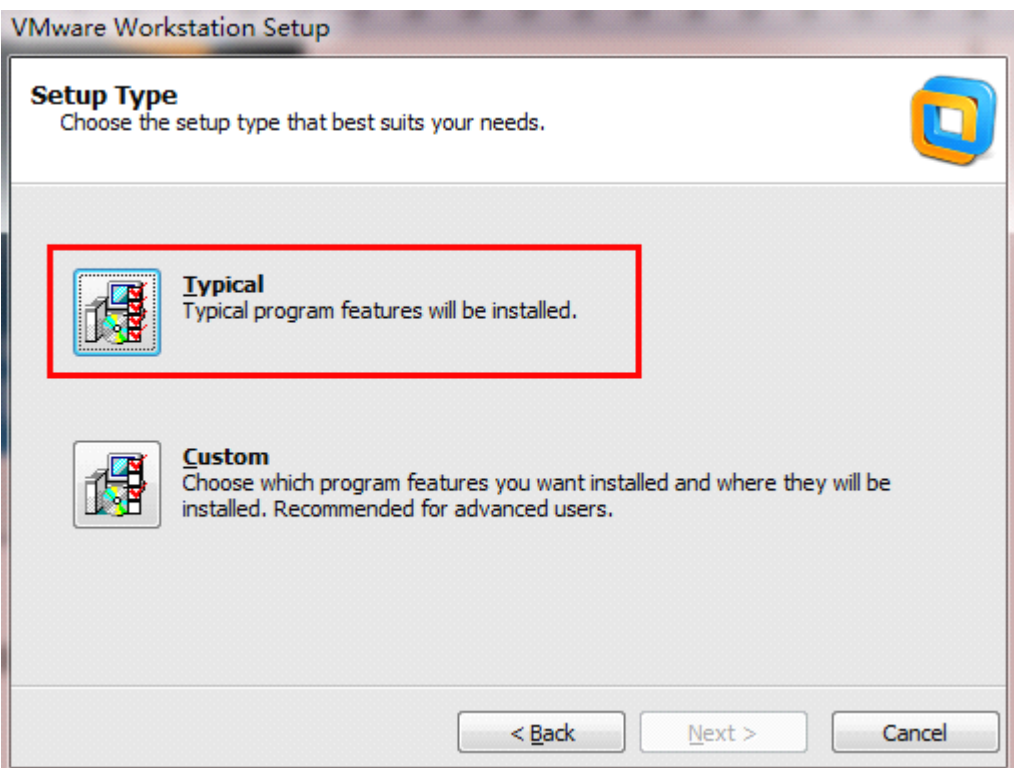

然后选择 change 改变安装位置(建议安装到非 c 盘)

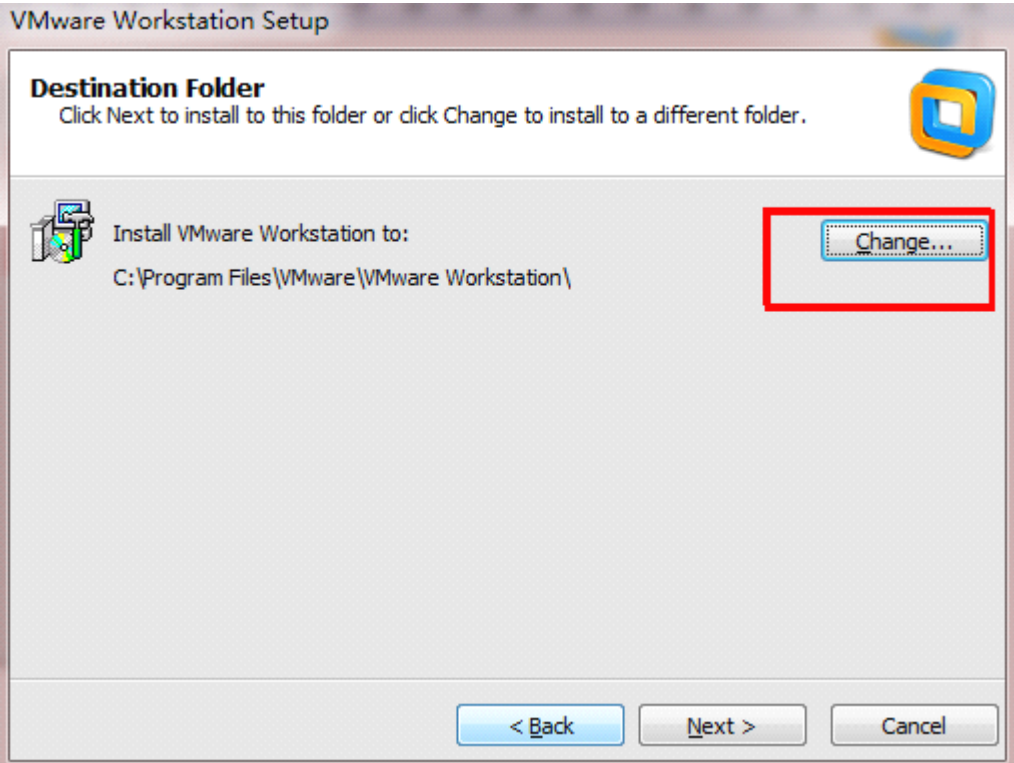

## 选好后点 确定

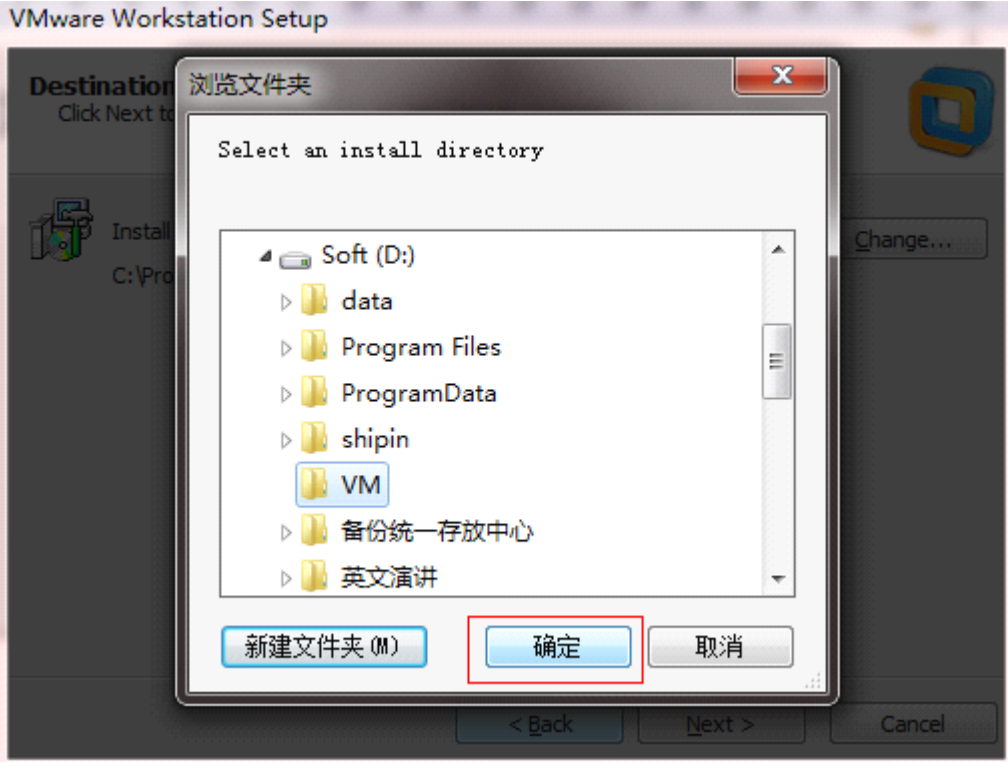

继续选择 next

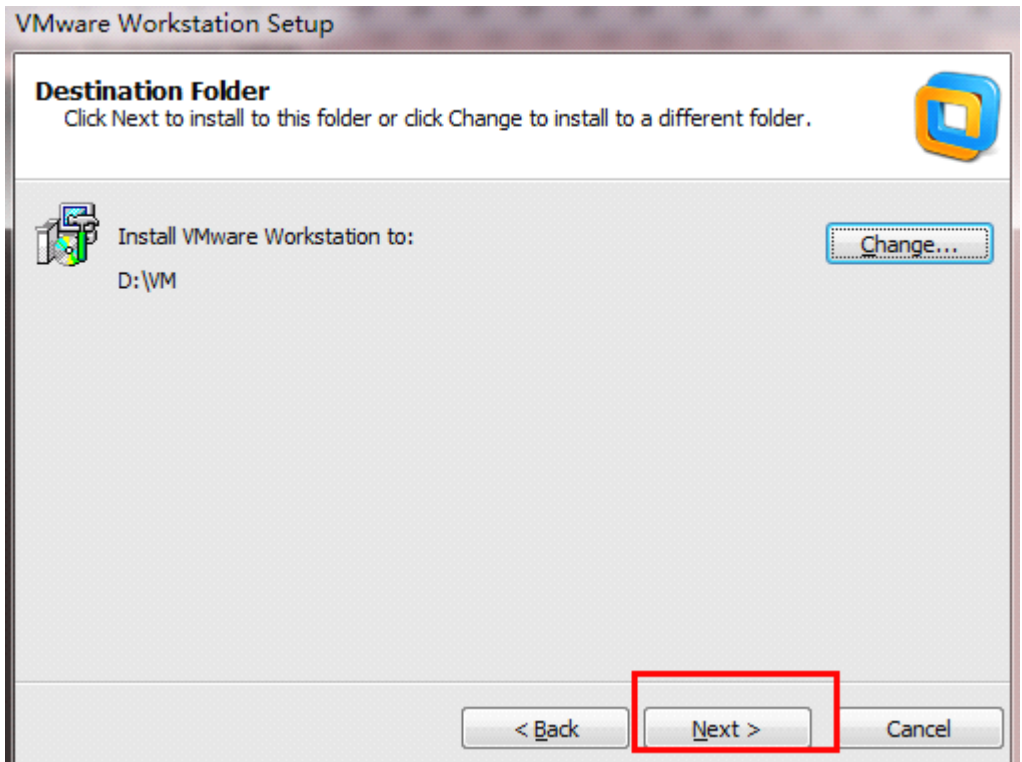

下一步很重要(一定要将 1 中 check for product updates on startup 这一项的小对勾去掉,因 为我们用的是破解版,升级会造成软件不能使用),接着选择 next

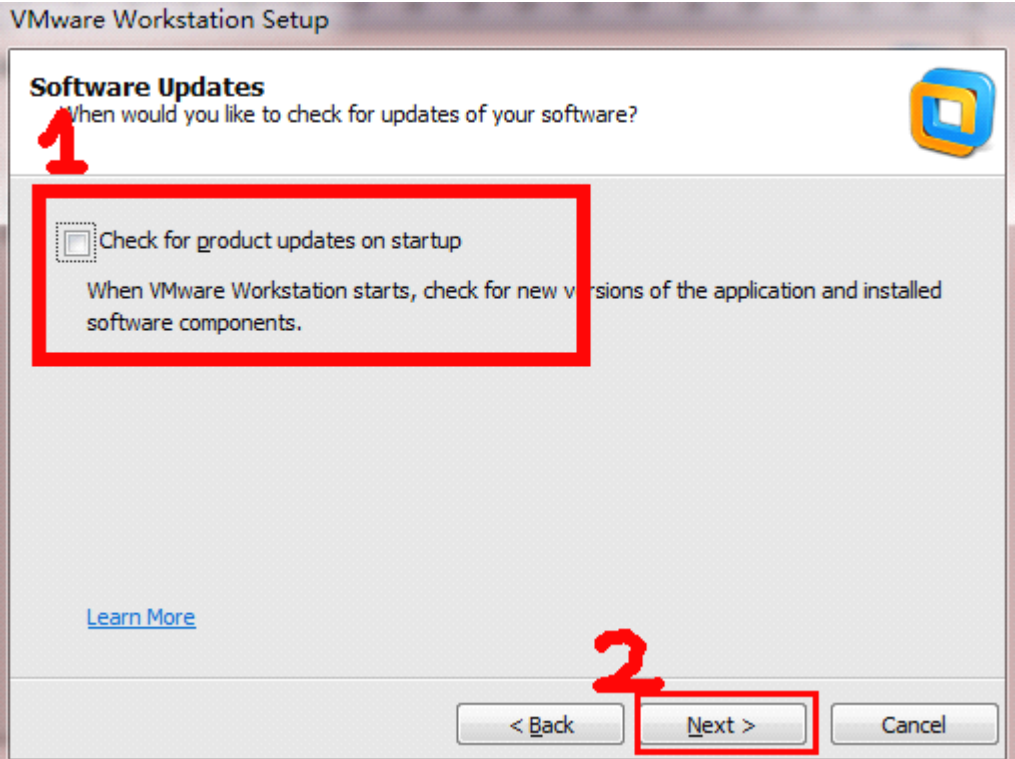

顺便把这个对勾也去了吧。接着 next

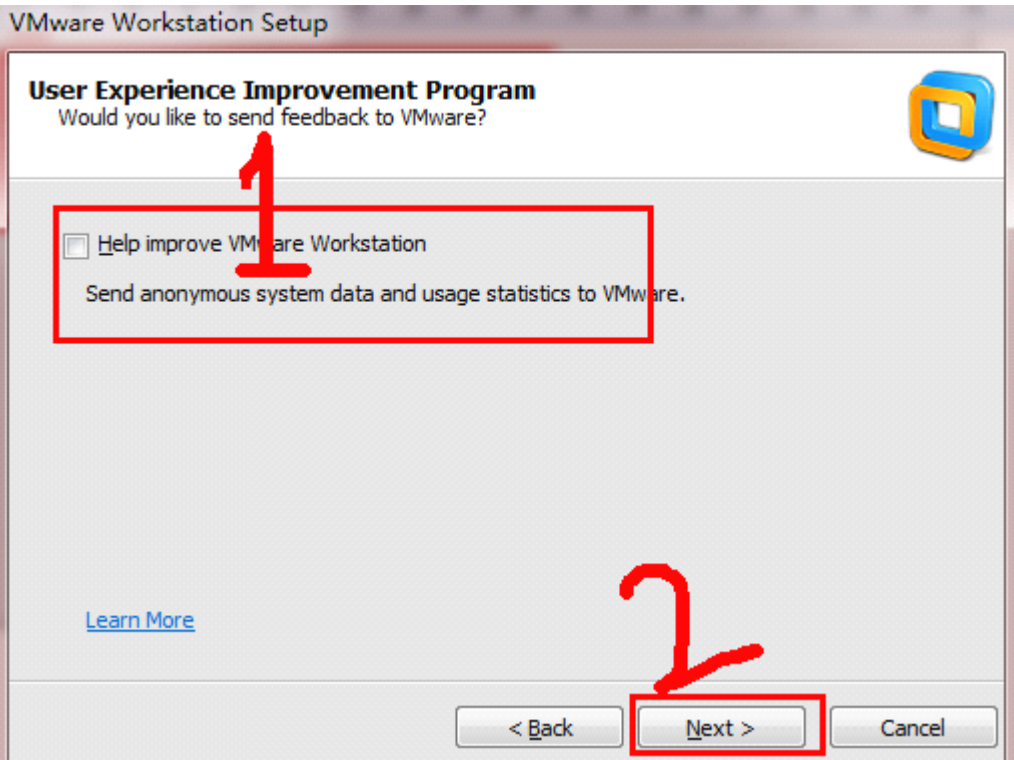

下一步直接 next

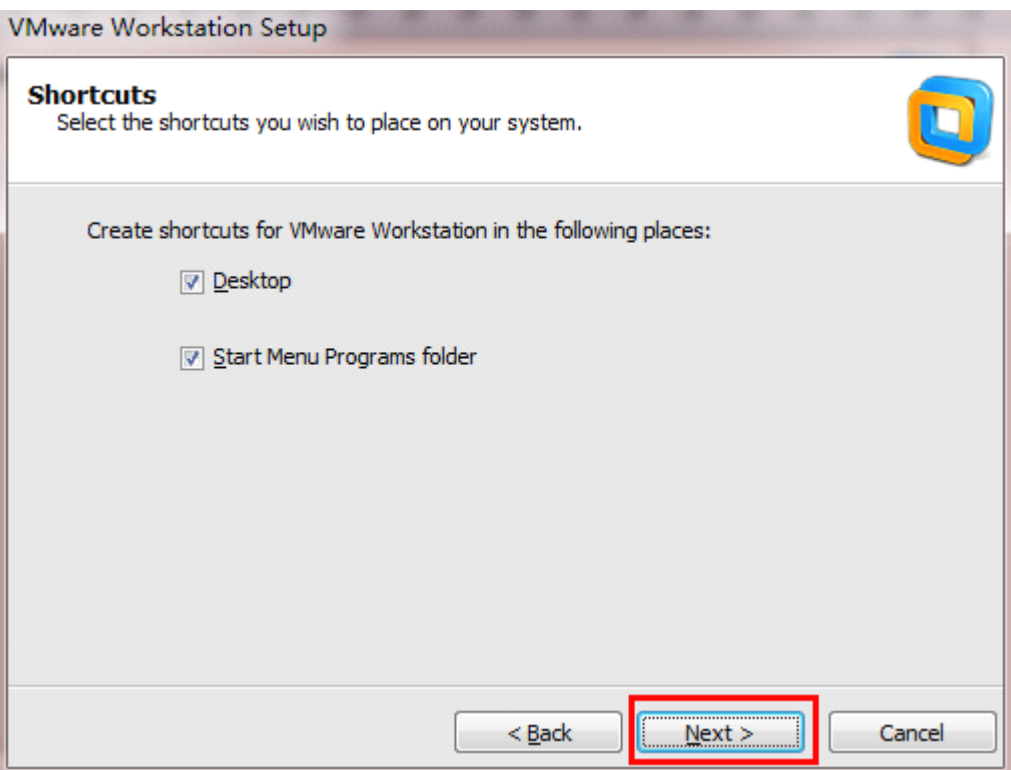

下一步直接 continue

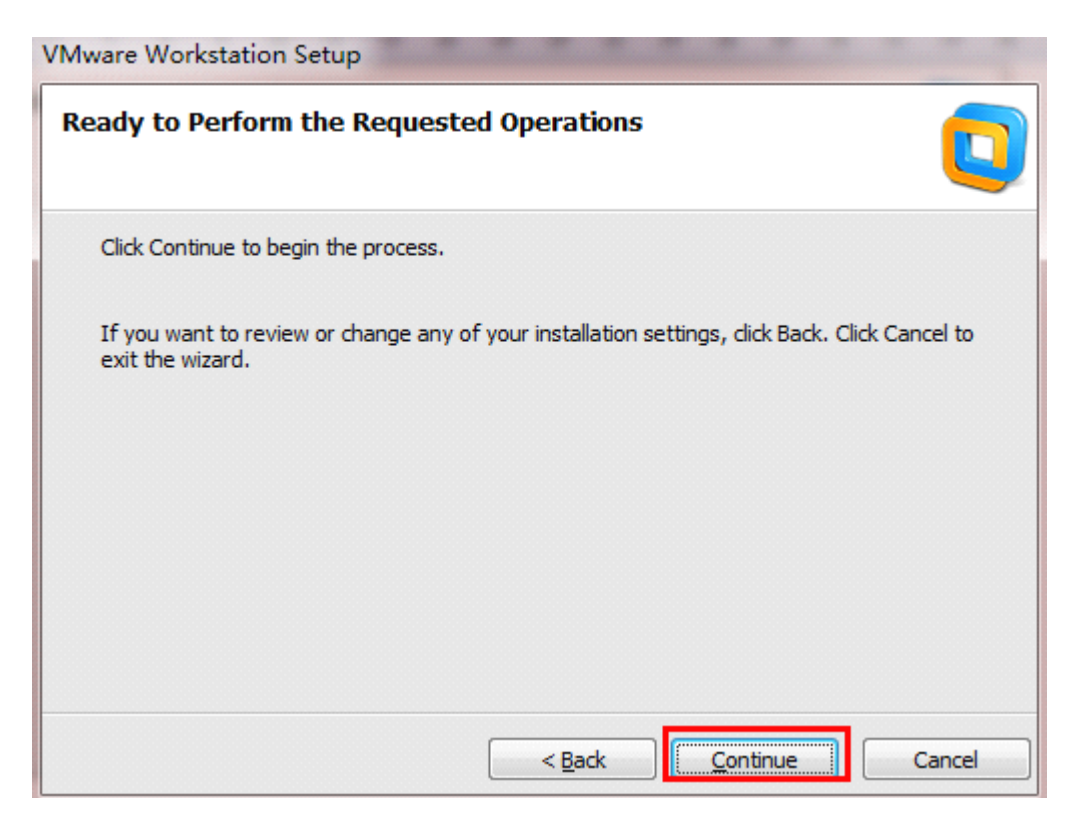

接着就是自动安装了

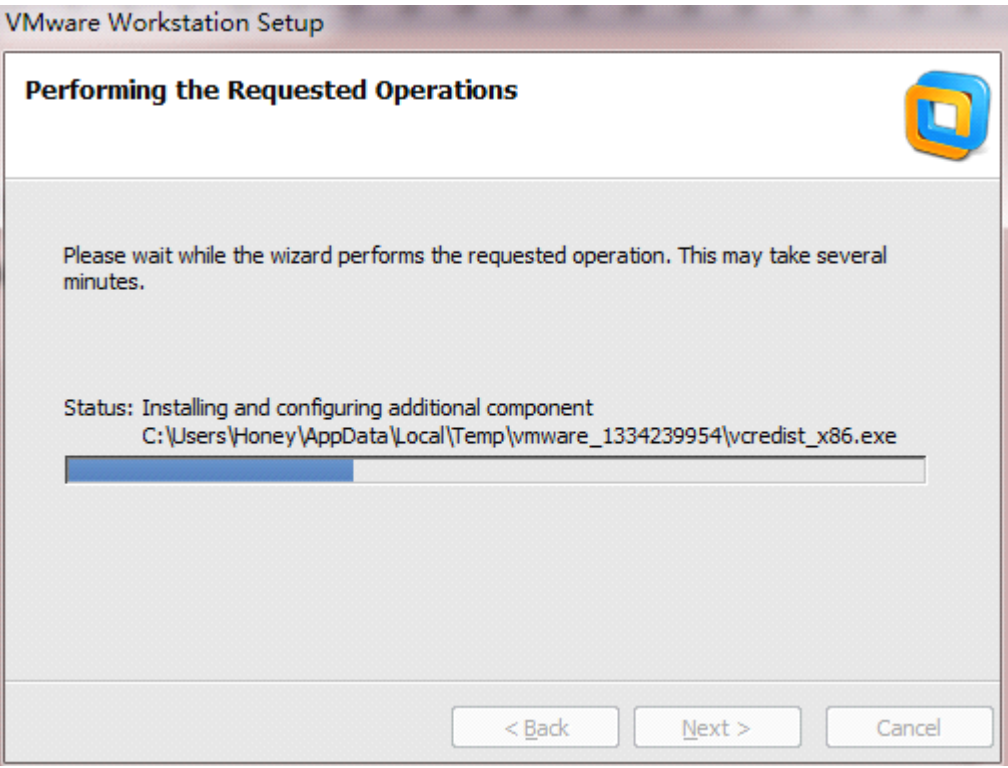

将我所给的汉化与激活 RAR 压缩文件解压到当前文件夹,然后打开 汉化与激活.txt 文件, 将激活码复制到安装激活程序中,接着 Enter

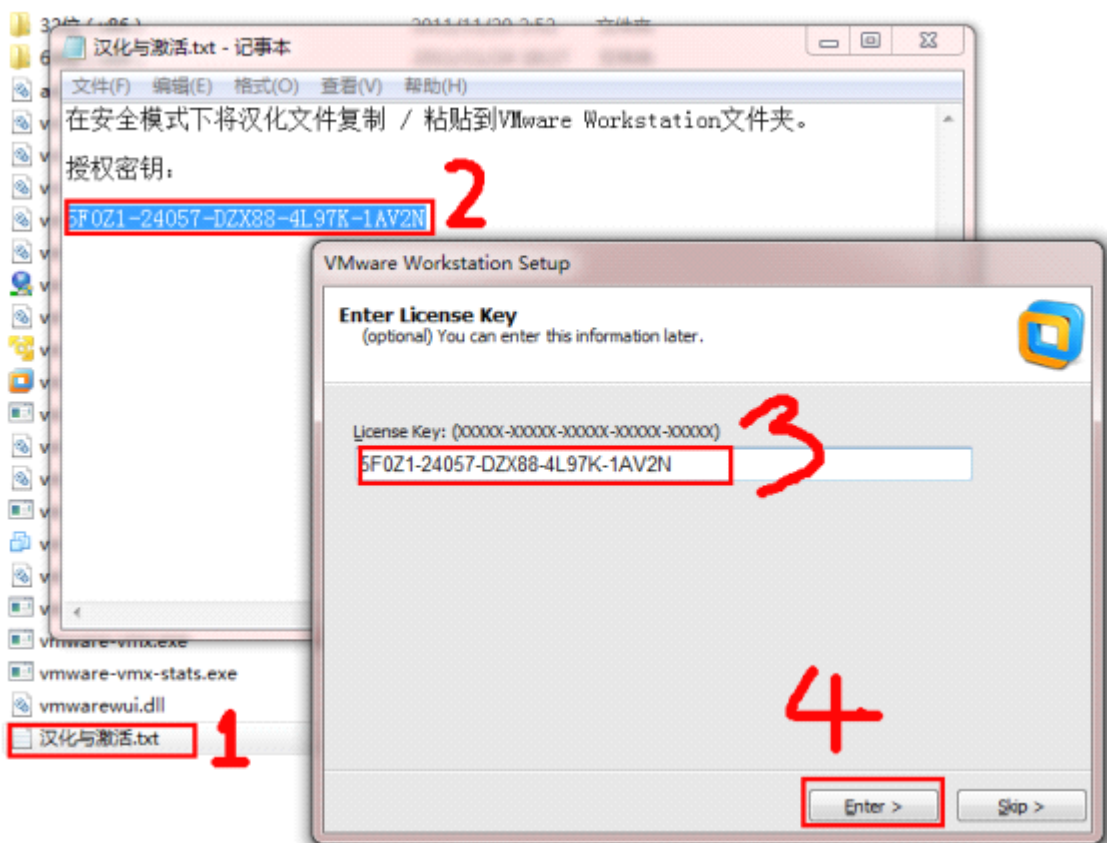

## 然后 finish

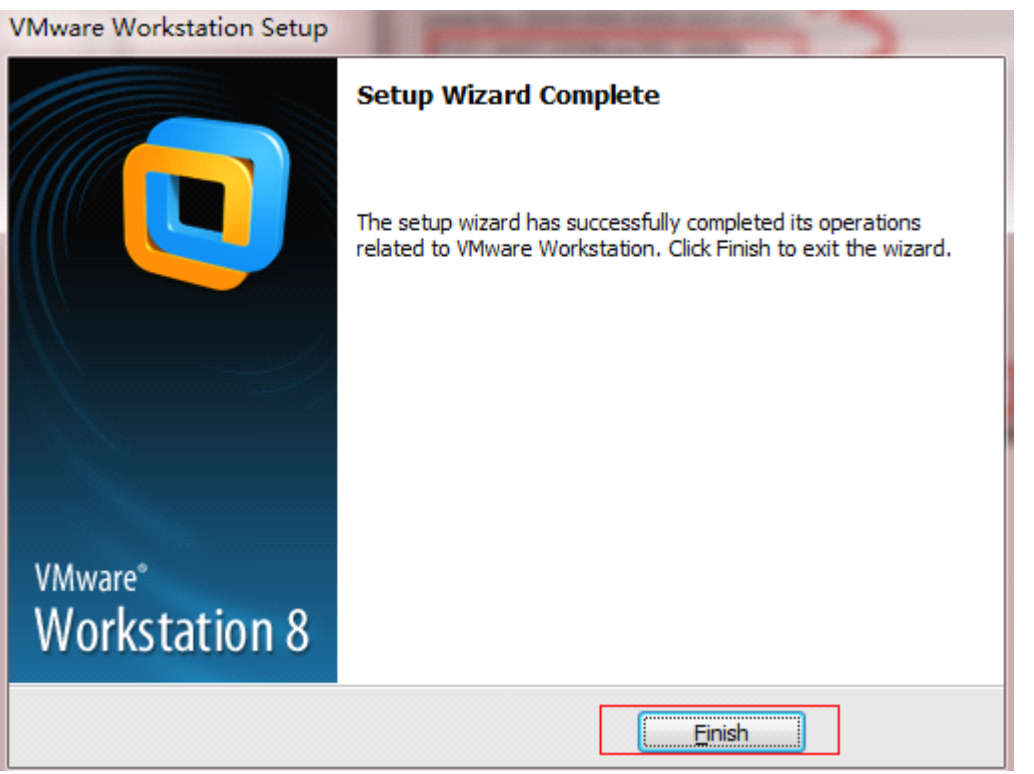

下一步 重启电脑,开机时 狂按 F8 选择 安全模式 进入。然后打开 汉化与激活 文件夹, 全选 复制到你的安装目录。全部覆盖。

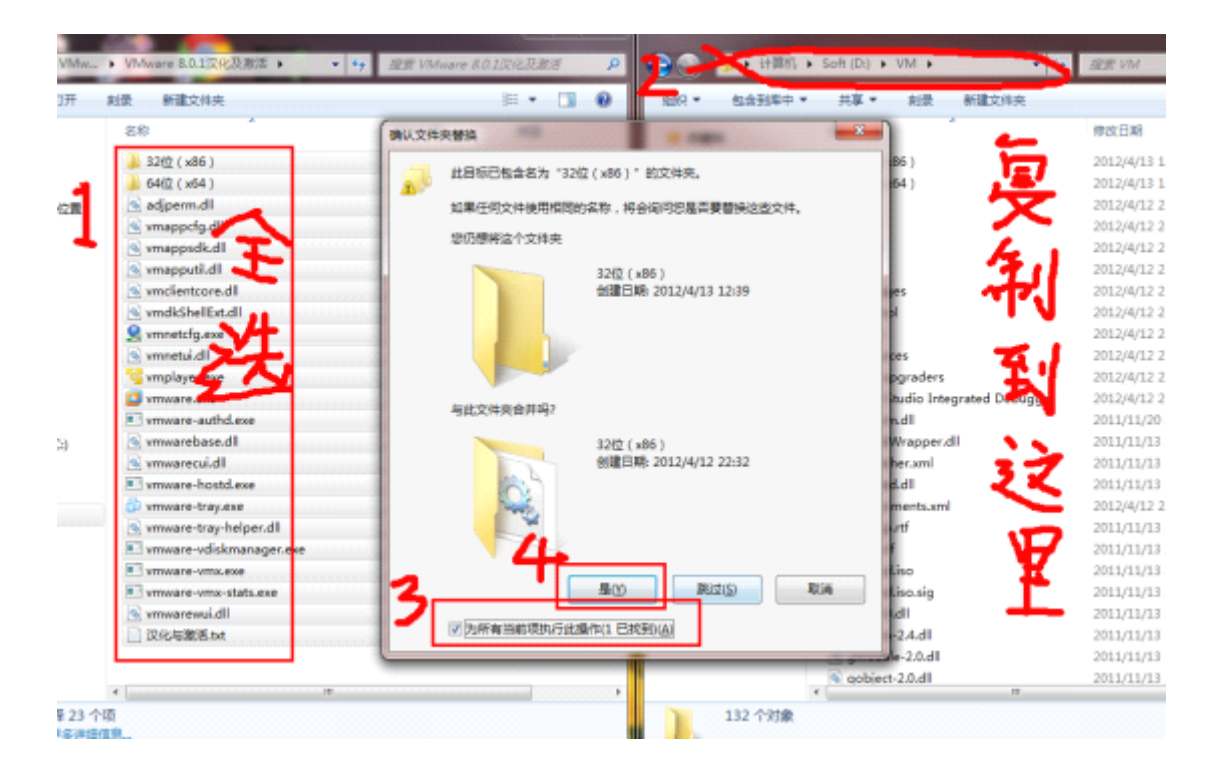

二

操作系统安装(win7 为例) 打开虚拟机

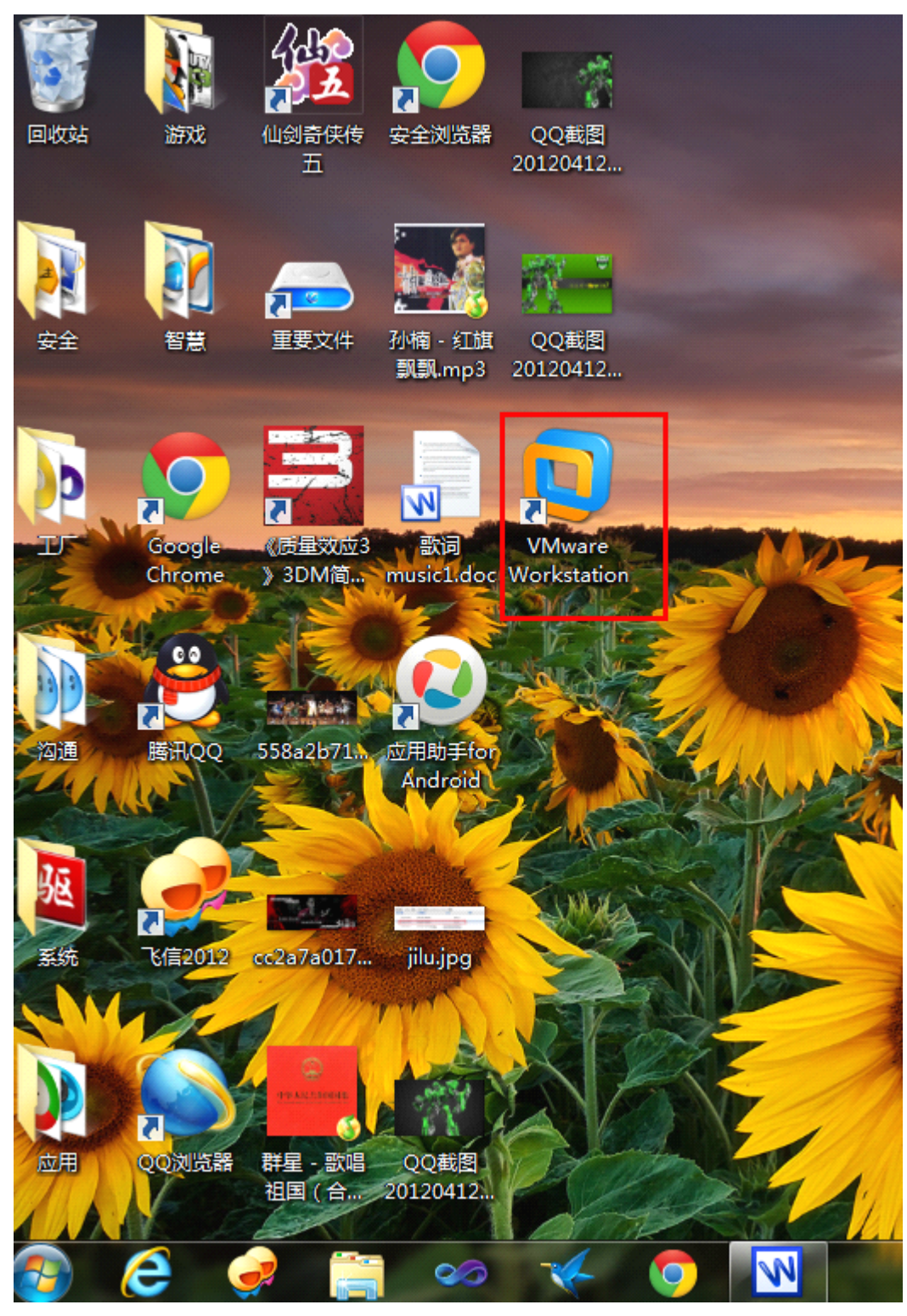

选择同意条款 然后 确定

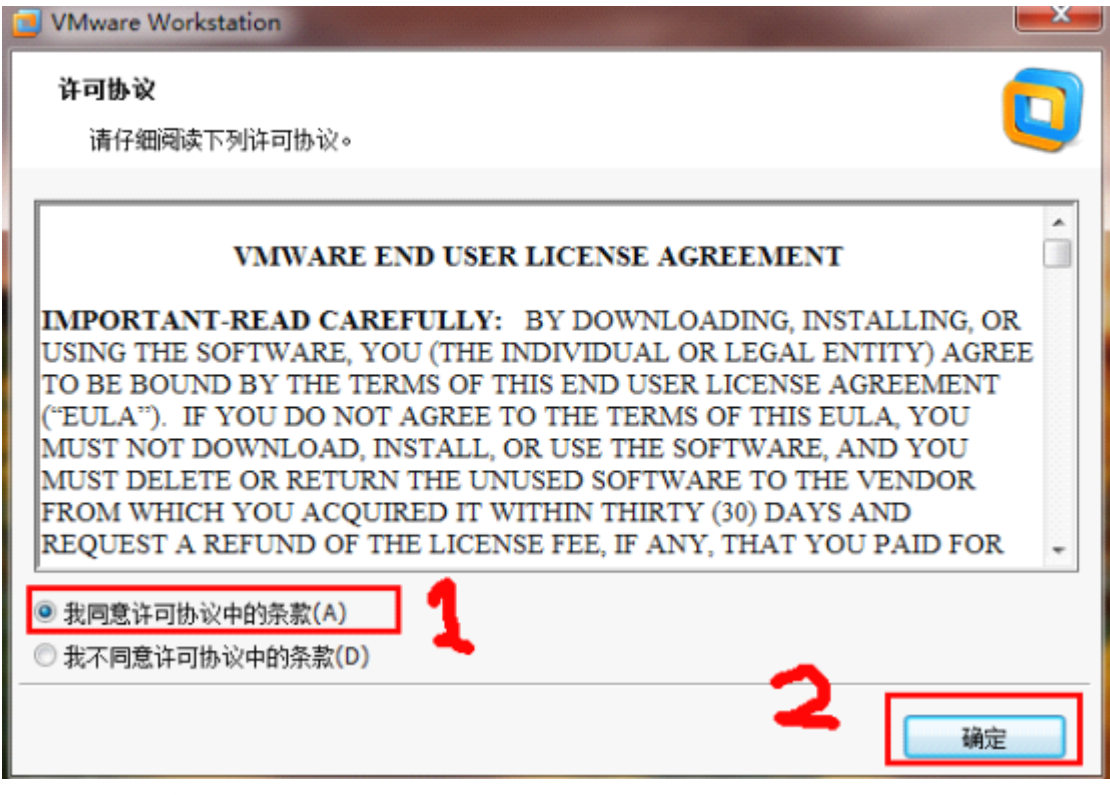

选择新建虚拟机, 在向导中选择 标准(也可以直接按下一步) 然后 下一步。

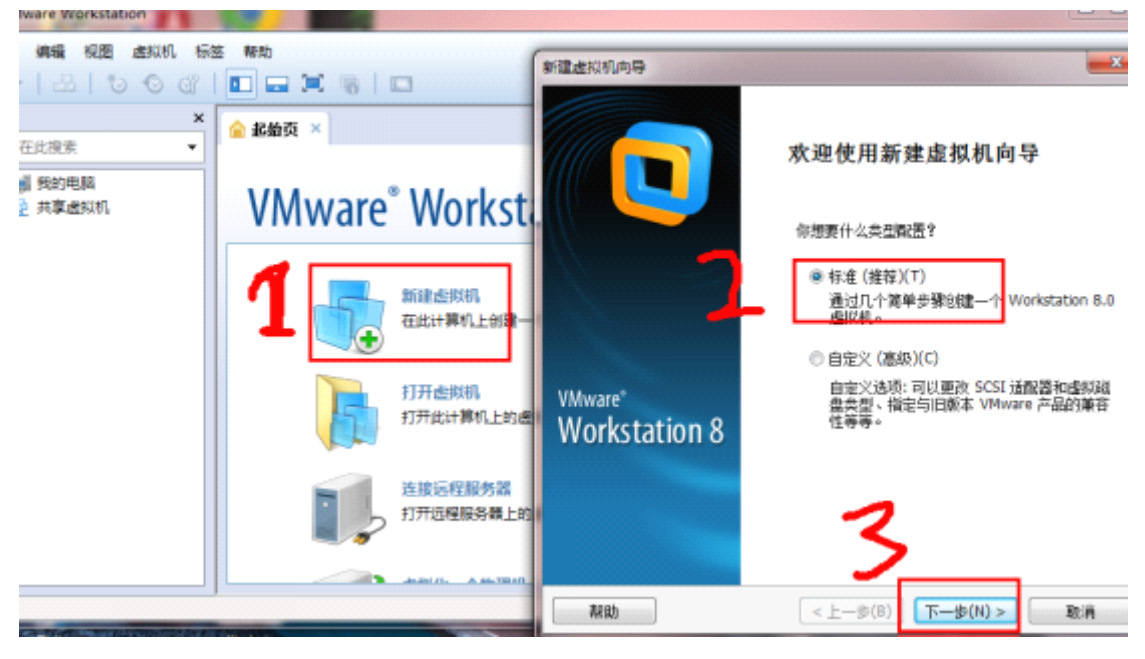

在选择安装镜像文件那里选择浏览,找到你的系统镜像文件(一般是以 iso 为后缀名的), 选择打开,接着选择下一步。

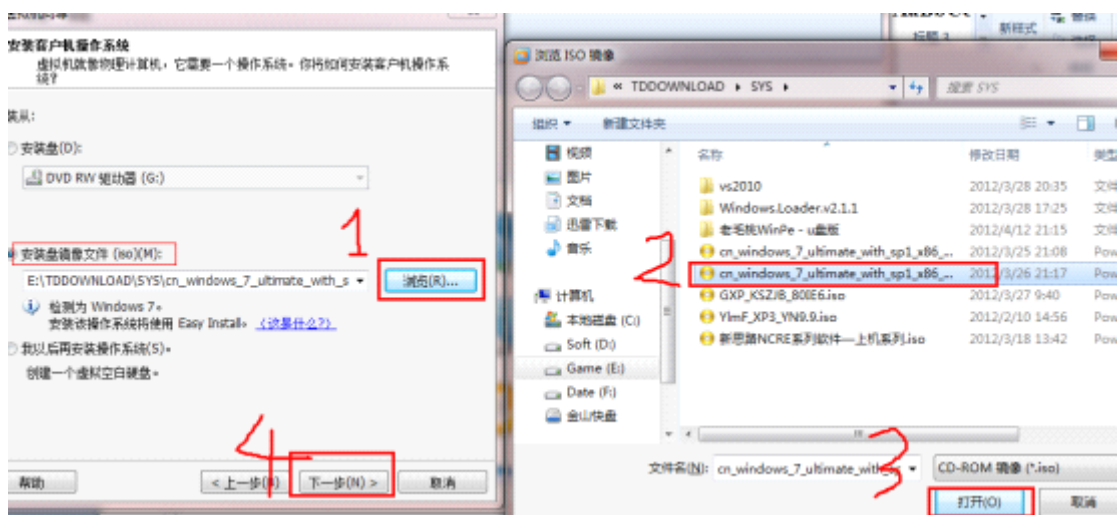

直接下一步

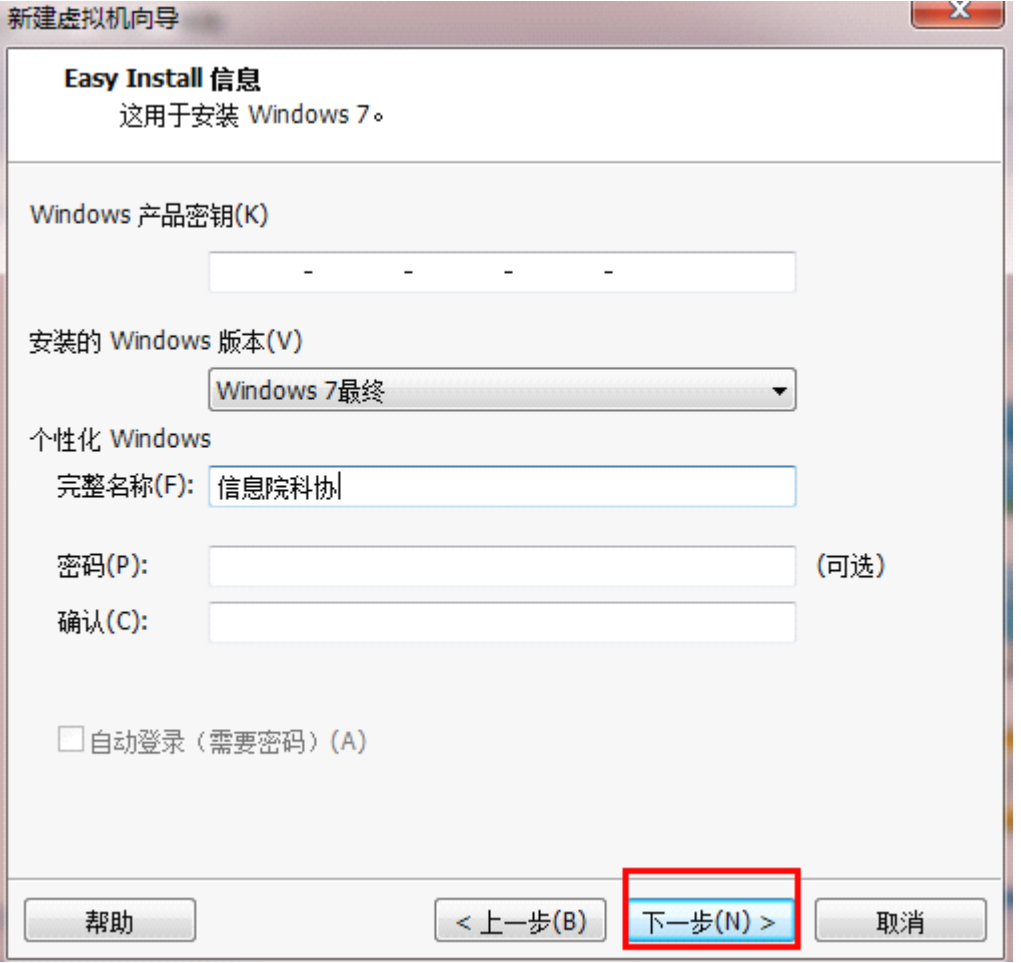

弹出的警告,选择是。

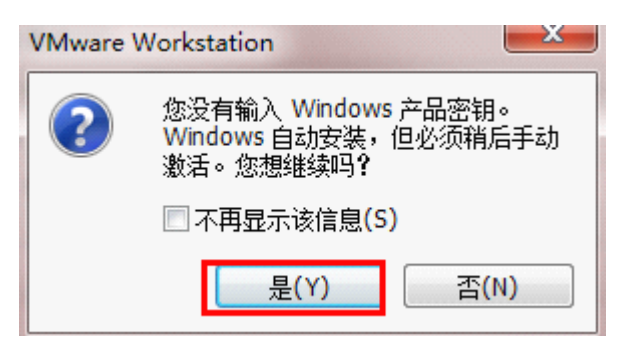

选择浏览 选择 虚拟 win7 安装位置, 确定, 下一步。

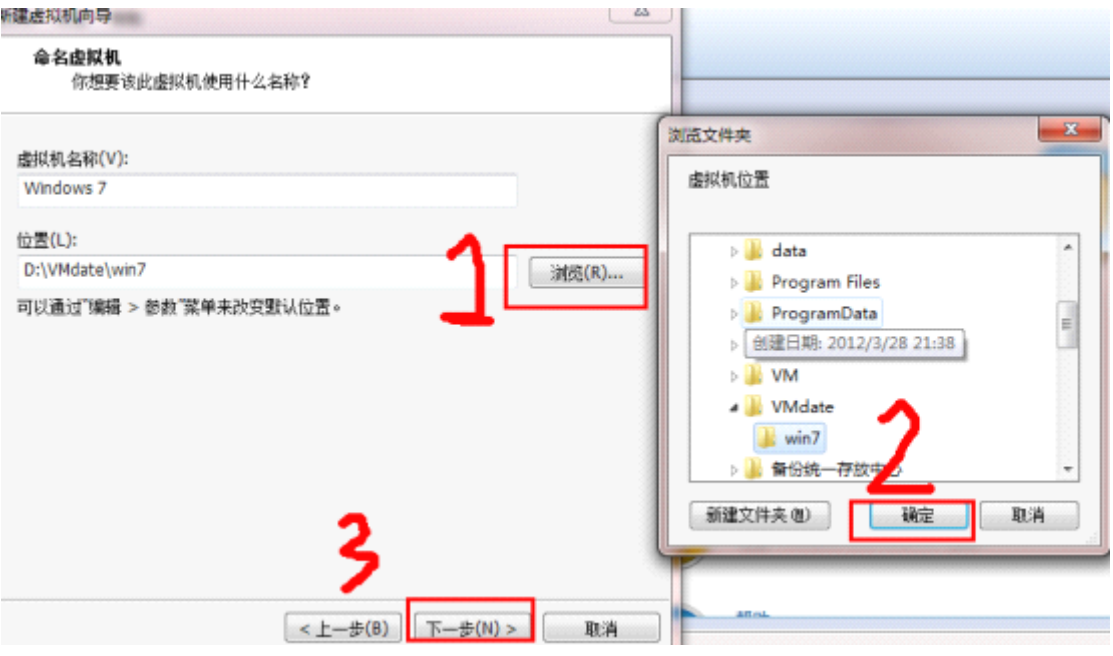

磁盘空间推荐的大小就行,选择 单个文件存储虚拟磁盘,下一步。

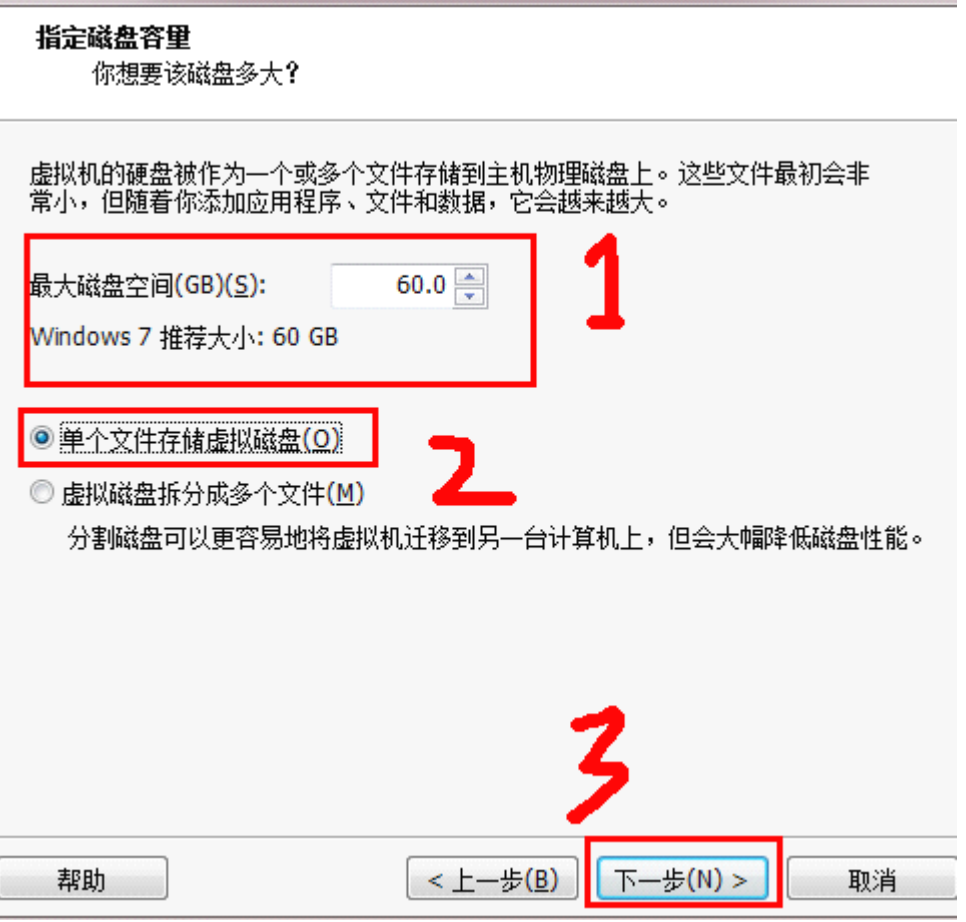

and the company of the company of the company of the company of the company of the company of the company of the

定制硬件,调整内存。找推荐大小最方便。

| 建成机机内导<br>准备创建虚拟机<br>通似机房结以下设置被创建:<br>宮院<br>位置<br>板本<br>盛作军统:<br>手册<br>内称<br>网络香配器<br>定制硬件(C)<br>図 8健虚拟机后打开电源(P) | 点击"完成"来创建虚拟机并开始安装 Windows 7, 然后安装 VMware Took-<br>Windows 7<br>D/WMdateWin7<br>Workstation 8.0<br>Windows <sub>7</sub><br>60.08<br>1024 MB<br><b>NAT</b> | 设备<br>三内在<br>昌登科目<br>(5)新 CD/DVD (IDE)<br>日 軟盘販助器<br>「一回論語書店<br>Busa 拉制器<br>動画長<br>画座拟打印机<br>導展示 | 推荐<br>1.68<br>使用文件 E:\TDDOWNLOAD\S<br>自动检测<br><b>NAT</b><br>存在<br>白动检测<br>(用行编口)<br>自动检测 | 内存<br>请御家要为该虚拟机分商的内存大小。该内存<br>大小值公鸡是 4 MB 的细数。<br>1024 0 MB<br>该虚拟机内存(M):<br>6468 -<br>32.68<br>16.08<br>■ 権控最大内存<br>8 GB<br>(超过此大小可能)<br>4 <sub>CD</sub><br>会进行内存交换)<br>4<br><b>1204 MD</b><br>۷<br>■ 推荐内存<br>258.989<br>1024 MB<br>128148<br>6410<br>□ 接符最小内存<br>3216<br>1024 MB<br>16148 |
|----------------------------------------------------------------------------------------------------|----------------------------------------------------------------------------------------------------|--------------------------------------------------------------------------------------------------|------------------------------------------------------------------------------------------|----------------------------------------------------------------------------------------------------|
|                                                                                                    | <上一步(1)<br>完成<br><b>D</b> <sub>i</sub><br>dereck.                                                                                                    |                                                                                                  | 初标(R)<br>添加(A)                                                                           | 2 MB<br>498<br>关闭<br>帮助                                                                                                    |

这是摄像头提示,直接选确定。

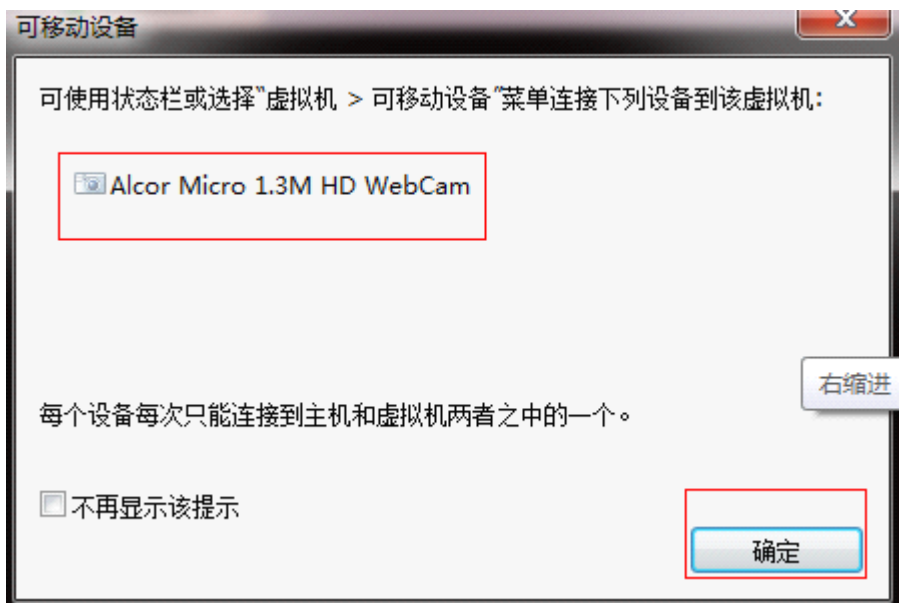

接着就是自动安装了。到了需要更改的地方咱们再调整。